# **MP-954**

# **User's Manual**

Edition 1.1 2009/10/23

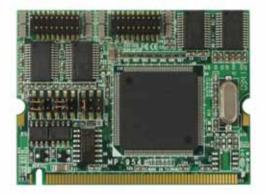

#### Copyright

Copyright 2009 all rights reserved. This document is copyrighted and all rights are reserved. The information in this document is subject to change without prior notice to make improvements to the products.

This document contains proprietary information and protected by copyright. No part of this document may be reproduced, copied, or translated in any form or any means without prior written permission of the manufacturer.

All trademarks and/or registered trademarks contains in this document are property of their respective owners.

#### Disclaimer

The company shall not be liable for any incidental or consequential damages resulting from the performance or use of this product.

The company does not issue a warranty of any kind, express or implied, including without limitation implied warranties of merchantability or fitness for a particular purpose.

The company has the right to revise the manual or include changes in the specifications of the product described within it at any time without notice and without obligation to notify any person of such revision or changes.

#### Trademark

All trademarks are the property of their respective holders.

Any questions please visit our website at http://www.commell.com.tw.

# **Packing List:**

#### Hardware:

MP-954 Mini-PCI Card x1

#### Cable kit:

Com port cable (OALES-BKU2) x 2

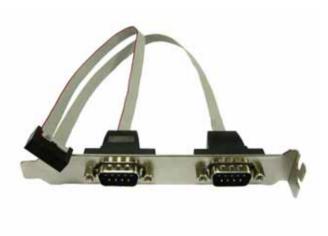

#### CD Content::

Drivers & User's Manual

## 1.0 < Product Specification>

| General Specificati | on                                         |
|---------------------|--------------------------------------------|
| Form Factor         | Mini-PCI Type III B with 124-pin interface |
| Controller          | OXFORD OXuPCI954                           |
| Features            | Four 16C950 High performance UART channels |

## 1.1 <Connector Assignment>

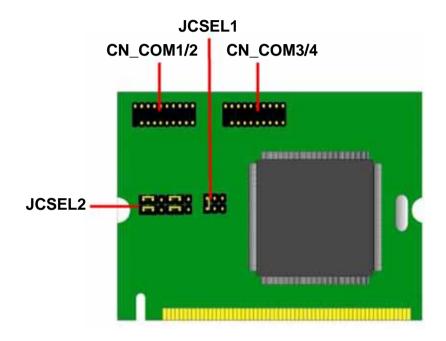

1.2 < Jumper Location & Reference>

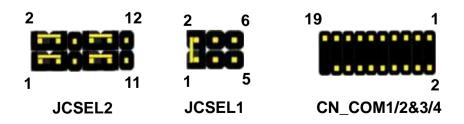

# **Connector:** CN\_COM1/2

Type: 20-pin (10x2 pitch=1.27x2.54mm) header

| Pin | Description | Pin | Description  |
|-----|-------------|-----|--------------|
| 1   | DCD1-       | 2   | RX1-         |
| 3   | TX1-        | 4   | DTR1-        |
| 5   | GND         | 6   | DSR1-        |
| 7   | RTS1-       | 8   | CTS1-        |
| 9   | RI1         | 10  | NC           |
| 11  | DCD2-/      | 12  | RX2-/        |
|     | 422TX-/485- |     | 422TX+/485+  |
| 13  | TX2-/422RX+ | 14  | DTR2-/422RX- |
| 15  | GND         | 16  | DSR2-        |
| 17  | RTS2-       | 18  | CTS2-        |
| 19  | RI2         | 20  | NC           |

# Connector: CN\_COM3/4

Type: 20-pin (10x2 pitch=1.27x2.54mm) header

| Pin | Description | Pin | Description |
|-----|-------------|-----|-------------|
| 1   | DCD3-       | 2   | RX3-        |
| 3   | TX3-        | 4   | DTR3-       |
| 5   | GND         | 6   | DSR3-       |
| 7   | RTS3-       | 8   | CTS3-       |
| 9   | RI3         | 10  | NC          |
| 11  | DCD4-       | 12  | RX4-        |
| 13  | TX4-        | 14  | DTR4-       |
| 15  | GND         | 16  | DSR4-       |
| 17  | RTS4-       | 18  | CTS4-       |
| 19  | RI4         | 20  | NC          |

# 1.3 <Jumper Setting>

|        | JCSEL1                                             | JCSEL2 |
|--------|----------------------------------------------------|--------|
| RS-232 | <sup>2</sup> <b>1888</b> <sup>6</sup> <sub>5</sub> |        |
| RS-485 | <sup>2</sup> <b>818</b> <sup>6</sup> <sub>5</sub>  |        |
| RS-422 | <sup>2</sup> <b>888</b> <sup>6</sup> <sub>5</sub>  |        |

RS422/RS485 output form COM2

- 1.3 <Driver Setting>
- 1. Copy the CD Driver folder to disk, Ex: C:\ , D:\ ...

2. Please choose "Device Manager"

| Systemme   | estore Autor                                                                     | natic Updates         | Remote    |  |
|------------|----------------------------------------------------------------------------------|-----------------------|-----------|--|
| General    | Computer Name                                                                    | Hardware              | Advanced  |  |
| Device Mar | ager                                                                             |                       |           |  |
| 💓 or       | ne Device Manager lists a<br>n your computer. Use the<br>operties of any device. |                       |           |  |
|            |                                                                                  | Device Ma             | nager     |  |
| Drivers    |                                                                                  |                       |           |  |
| Lay co     | river Signing lets you mak<br>ompatible with Windows.<br>ow Windows connects to  | Windows Update lets y | ou set up |  |
|            |                                                                                  |                       |           |  |
|            | Driver Signing                                                                   | Windows U             | pdate     |  |
| Hardware P |                                                                                  | Windows U             | pdate     |  |
|            |                                                                                  | way for you to set up |           |  |
| м н        | rofiles<br>ardware profiles provide a                                            | way for you to set up | and store |  |

3. You can see other devices "Other PCI Bridge Device" and "PCI Serial Port"

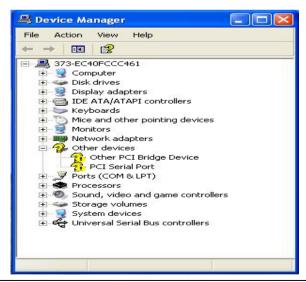

# 4. Please choose "Other PCI Bridge Device" then press Update Driver

| Other PC   | l Bridg         | je Devic   | e Properties                                                                          | ? 🔀    |
|------------|-----------------|------------|---------------------------------------------------------------------------------------|--------|
| General    | Driver          | Details    | Resources                                                                             |        |
| $\diamond$ | Other I         | PCI Bridge | 9 Device                                                                              |        |
|            | Driver          | Provider:  | Unknown                                                                               |        |
|            | Driver Date:    |            | Not available                                                                         |        |
|            | Driver Version: |            | Not available                                                                         |        |
|            | Digital         | Signer:    | Not digitally signed                                                                  |        |
| Driv       | er Detail       | s          | To view details about the driver files.                                               |        |
| Upd        | ate Drive       | er         | To update the driver for this device.                                                 |        |
| Roll       | Back Dri        | ver        | If the device fails after updating the di<br>back to the previously installed driver. |        |
|            | Jninstall       |            | To uninstall the driver (Advanced).                                                   |        |
|            |                 |            | ОК                                                                                    | Cancel |

### 5. Please choose "NO, not this time"

| Welcome to the Hardware Update<br>Wizard<br>Windows will search for current and updated software by<br>looking on your computer, on the hardware installation CD, or on |
|----------------------------------------------------------------------------------------------------|
| the Windows Update Web site (with your permission).                                                                                                    |
| Read our privacy policy                                                                                                    |
|                                                                                                    |
| Can Windows connect to Windows Update to search for<br>software?                                                                                                    |
| Yes, this time only                                                                                                    |
| Yes, now and every time I connect a device                                                                                                    |
| No, not this time                                                                                                    |
| Click Next to continue.                                                                                                    |

## 6. Install software for "Other PCI Bridge Device" Please choose "Install from a list or specific location"

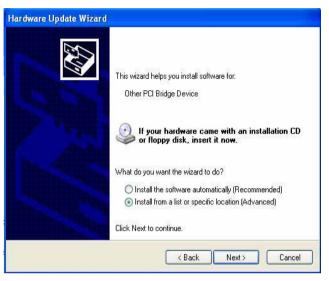

7. Please choose "Search for the best driver in these location" Check "Include this location in the search" then press "Browse"

| lease ch | oose your search and insta                                         | lation options.         | END.          |
|----------|--------------------------------------------------------------------|-------------------------|---------------|
| 📀 Sea    | ch for the best driver in these loo                                | ations.                 |               |
|          | the check boxes below to limit o<br>s and removable media. The bes |                         |               |
| E        | Search removable media (flopp                                      | y, CD-ROM)              |               |
| 6        | Include this location in the sea                                   | rch:                    |               |
|          | D:\                                                                | •                       | Browse        |
| ODor     | t search. I will choose the driver                                 | to install.             |               |
|          | se this option to select the devic                                 |                         |               |
| the      | lriver you choose will be the best                                 | match for your hardware |               |
|          |                                                                    |                         |               |
|          |                                                                    |                         |               |
|          |                                                                    | < Back                  | Next > Cancel |

#### 8. Please select the file location

#### "C:\Driver\MP-954\windows\2000&XP&Vista\32bit"

| 6 | 🗉 🦳 MP-954        | ~ |
|---|-------------------|---|
|   | Cinux             | - |
|   | 🖃 🦲 windows       |   |
|   | 🚞 988ME           |   |
|   | 🖃 🚞 2000&XP&Vista |   |
|   | 🚞 32bit           |   |
|   | 🛅 64bit           |   |
|   | 🖽 🚞 CE5.0         | ~ |

#### 9. Completing the hardware update wizard

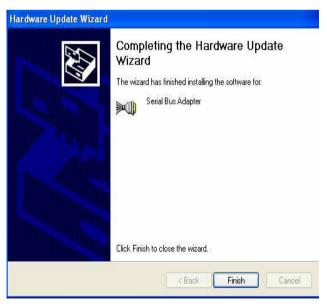

#### 10. Please choose "PCI Serial Port" then press Update Driver Step same as 5. ~ 9.

| PCI Seria  | l Port           | Propert    | ties 🔹 🛛 🛛 🔀                                                                                    |
|------------|------------------|------------|-------------------------------------------------------------------------------------------------|
| General    | Driver           | Details    | Resources                                                                                       |
| $\diamond$ | PCI Se           | erial Port |                                                                                                 |
|            | Driver Provider: |            | Unknown                                                                                         |
|            | Driver Date:     |            | Not available                                                                                   |
|            | Driver           | Version:   | Not available                                                                                   |
|            | Digital Signer:  |            | Not digitally signed                                                                            |
| Driv       | er Detail:       | s          | To view details about the driver files.                                                         |
| Upd        | ate Drive        | er         | To update the driver for this device.                                                           |
| Roll       | Roll Back Driver |            | If the device fails after updating the driver, roll<br>back to the previously installed driver. |
|            | Jninstall        |            | To uninstall the driver (Advanced),                                                             |
| -          |                  |            | OK Cancel                                                                                       |

#### 11. Install finish

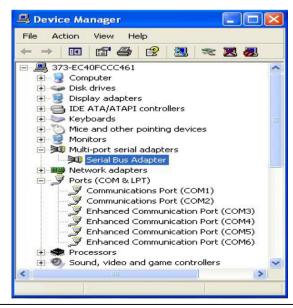

MP-954 User's Manual

## **Contact Information**

Any advice or comment about our products and service, or anything we can help you please don't hesitate to contact with us. We will do our best to support you for your products, projects and business.

| Taiwan Co      | ommate Computer Inc.                                                                 |
|----------------|--------------------------------------------------------------------------------------|
| Address        | 19F, No. 94, Sec. 1, Shin Tai Wu Rd., Shi Chih<br>Taipei Hsien, Taiwan               |
| TEL            | +886-2-26963909                                                                      |
| FAX            | +886-2-26963911                                                                      |
| Website        | http://www.commell.com.tw                                                            |
| E-Mail         | info@commell.com.tw (General Information)<br>tech@commell.com.tw (Technical Support) |
| Commell is the | trademark of Taiwan Commate Computer INC.                                            |

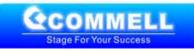